# **海南省公路工程电子招标书编制工具操作手册** 海南省公路工程电子招标书编制工具操作手册<br><br><sub>(第工)</sub><br><sup>ア联达科技服份有限公司</sup><br><sup>2021年10月18日</sup>

(施工)

**广联达科技股份有限公司**

**2021 年 10 月 18 日**

# 目录

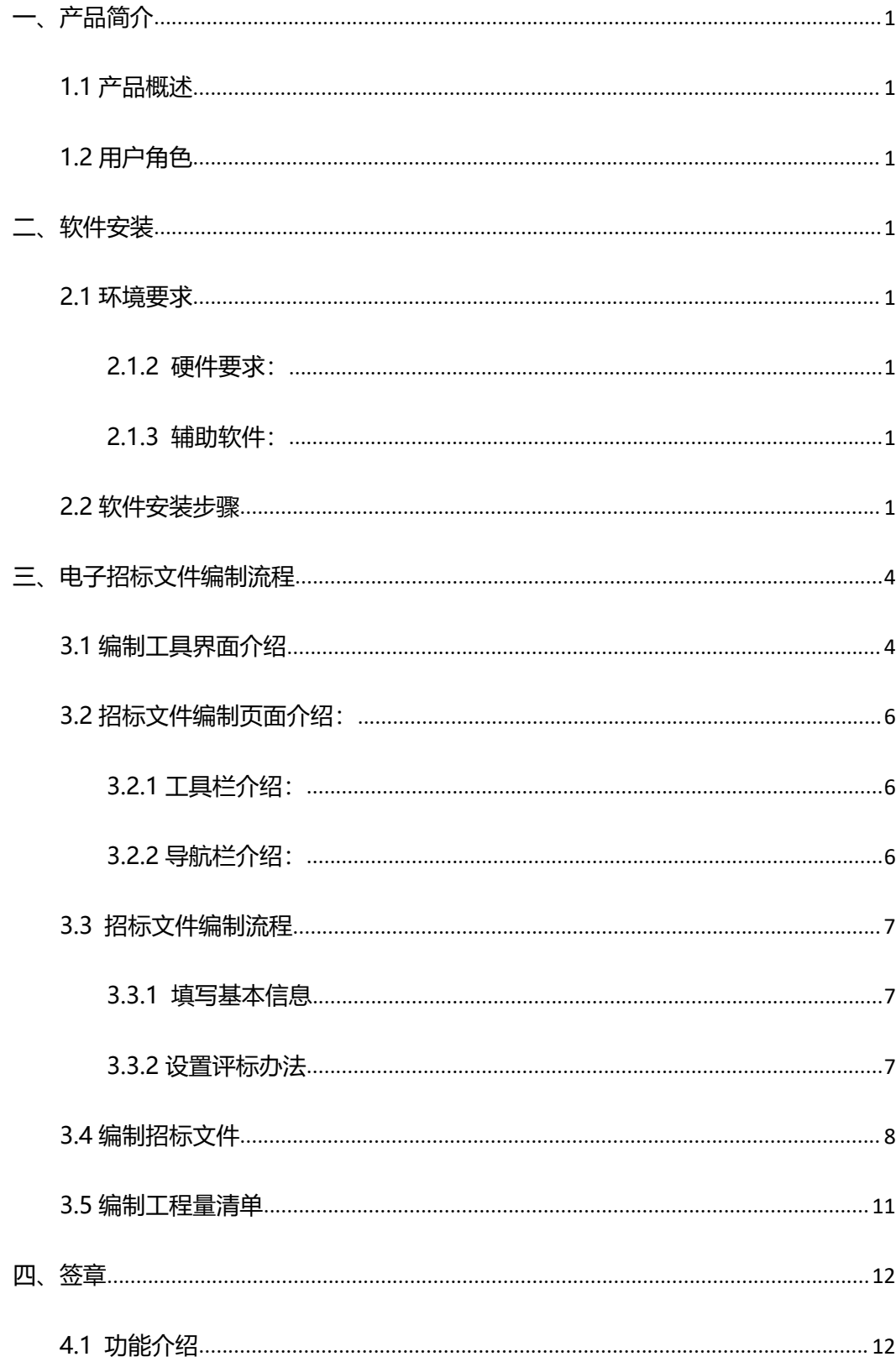

<span id="page-2-0"></span>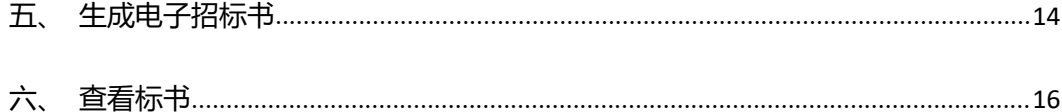

# **一、产品简介**

### <span id="page-3-0"></span>**1.1 产品概述**

"电子招标书编制工具",为招标人提供了一个制作电子招标书的工具,通过编制工具 可以实现新建/打开项目、设置评标办法、编制招标文件、导入工程量清单、签章、生成招 标书、查看标书、导出/打印招标文件等功能。工具保留了招标人制作招标文件的流程和习 惯,使软件使用起来十分简便快捷。 ー、产品簡介<br>1.1 产品検索<br>生子組合半線工具、方板の大規模テーキ機械を大、ラ大工程通行、新生品<br>取締法規制がアプリー、6.4749 のであり、第世代のストラには実用を、新生品<br>5名、全部化具を十分的環境は、工具型プロの大化学に交易的を指示<br>6. セジャル用を十分的環境は、工具型プロの大化学に交易的を指示<br>1.2 原子電<br>正、軟件装置<br>2.1 原料電<br>PFP (PV)<br>1.2 原料電車<br>2.1 解動電車<br>2.1 解動電車<br>2.1 解

### <span id="page-3-1"></span>**1.2 用户角色**

招标代理

# <span id="page-3-2"></span>**二、软件安装**

### <span id="page-3-3"></span>**2.1 环境要求**

操作系统要求:Windows7、Windows10。

### <span id="page-3-4"></span>**2.1.2 硬件要求:**

CPU 双核,内存 4G 以上

## <span id="page-3-5"></span>**2.1.3 辅助软件:**

1.为保证 CA 证书正常运行,需要安装 CA 证书驱动程序。

2. Microsoft Office 2010 以上版本。

3、电子签章控件

# **2.1.4 软件环境:**

.net framework 4.5.2 以上、Visual C++ 2015 以上。

# <span id="page-3-6"></span>**2.2 软件安装步骤**

安装步骤

**杀毒软件影响:**

**安装过程中出现杀毒软件阻拦时,请点击允许程序的所有操作或退出杀毒软件再安装, 避免辅助功能安装不齐全,工具部分功能无法正常使用。**

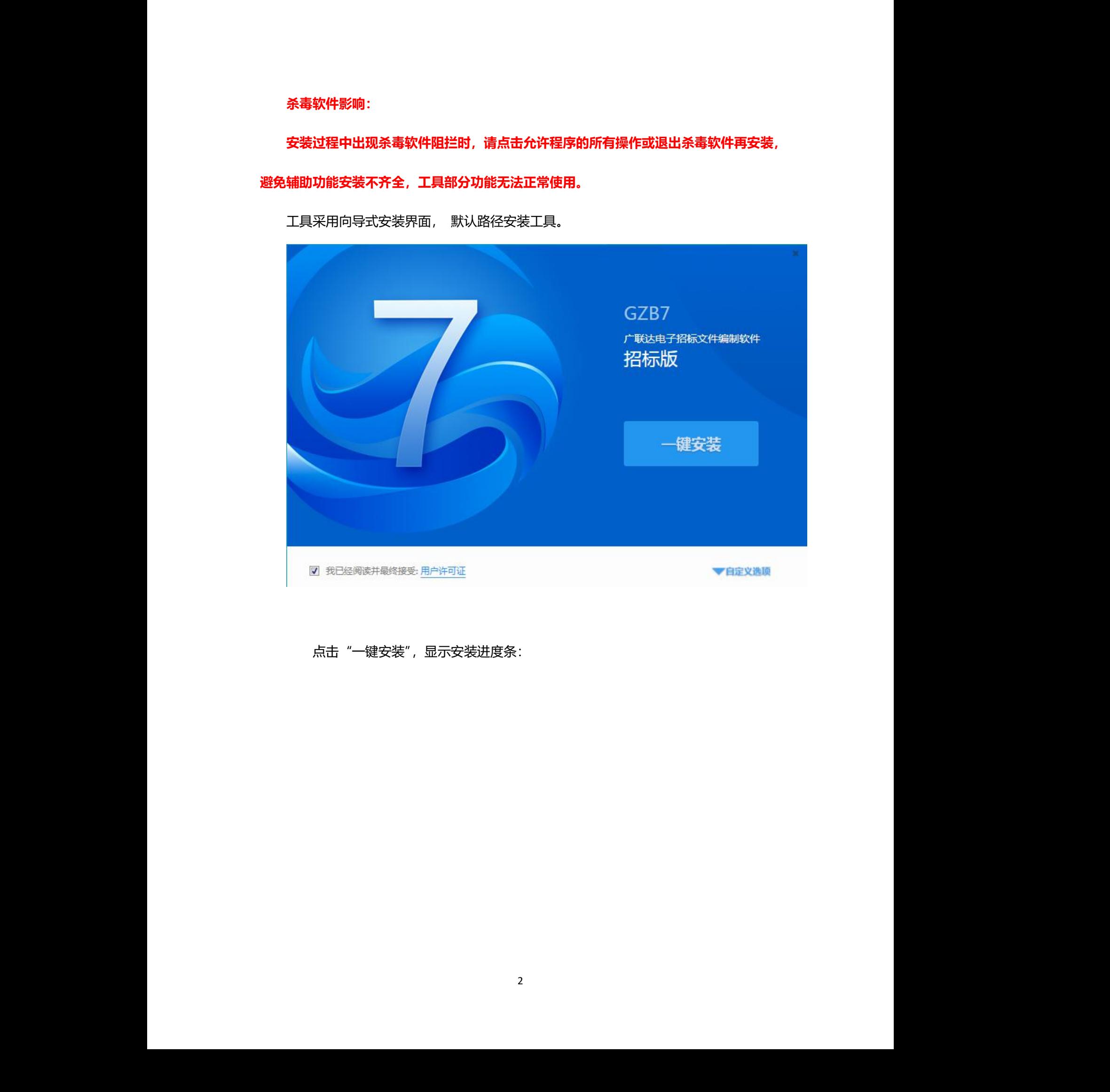

工具采用向导式安装界面, 默认路径安装工具。

点击"一键安装",显示安装进度条:

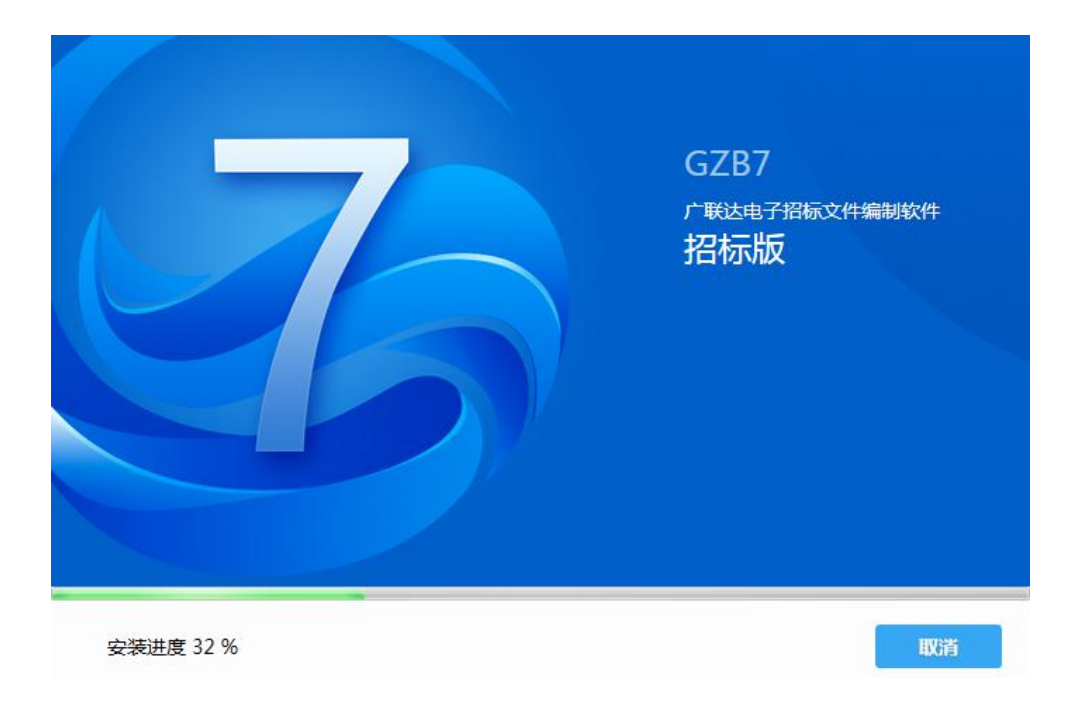

# 安装完成。

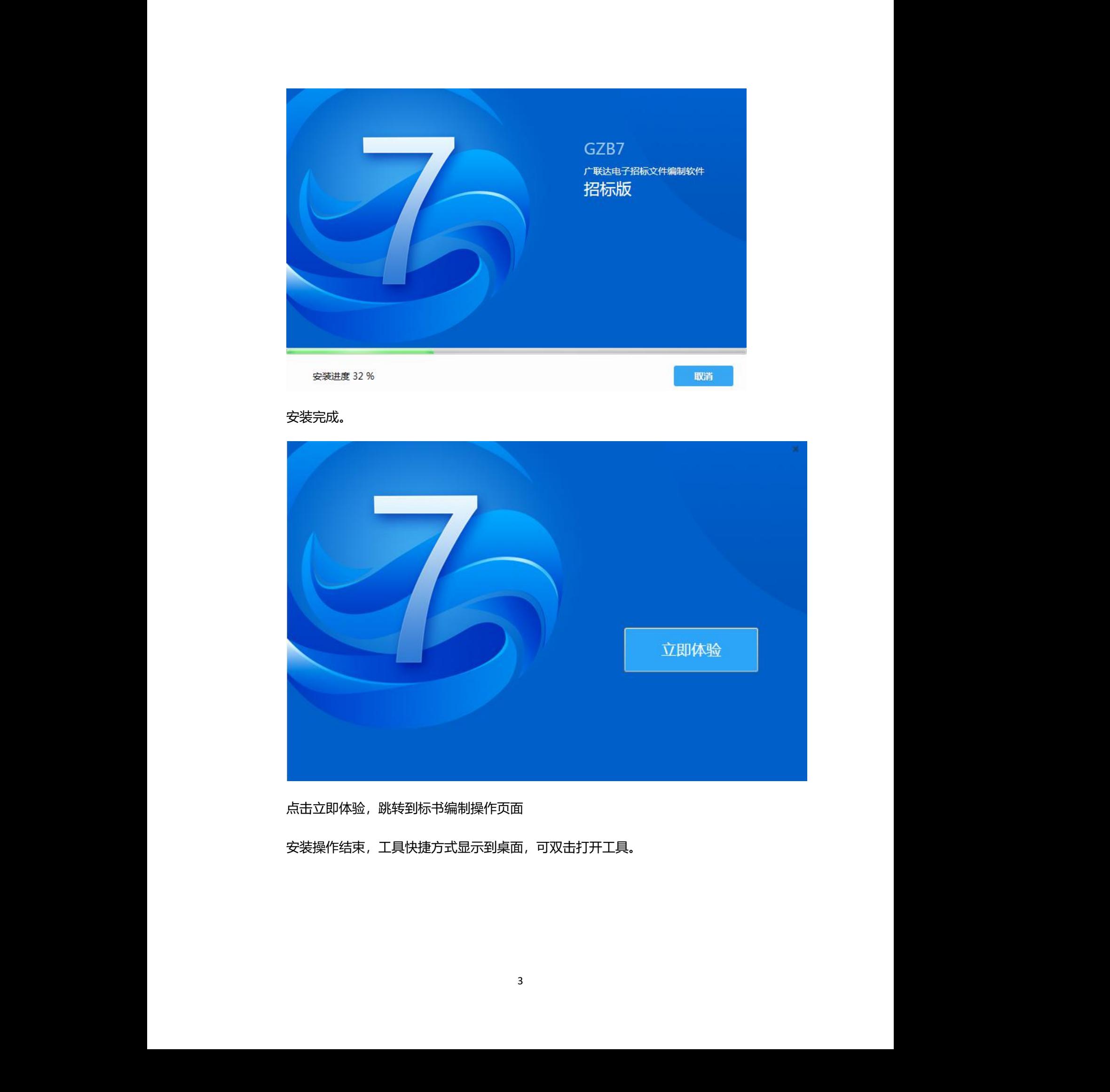

# 点击立即体验,跳转到标书编制操作页面

安装操作结束,工具快捷方式显示到桌面,可双击打开工具。

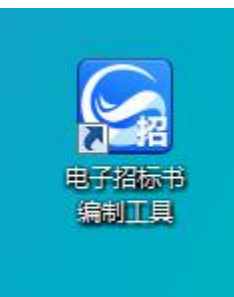

安装过程中默认勾选"我已经阅读并最终接受:用户协议"。

# <span id="page-6-0"></span>**三、电子招标文件编制流程**

# <span id="page-6-1"></span>**3.1 编制工具界面介绍**

工具页面:

页面分两部分,左侧显示新建,实现新建项目功能。

右侧显示打开/打开最近编辑文件图标,实现打开已建项目功能。

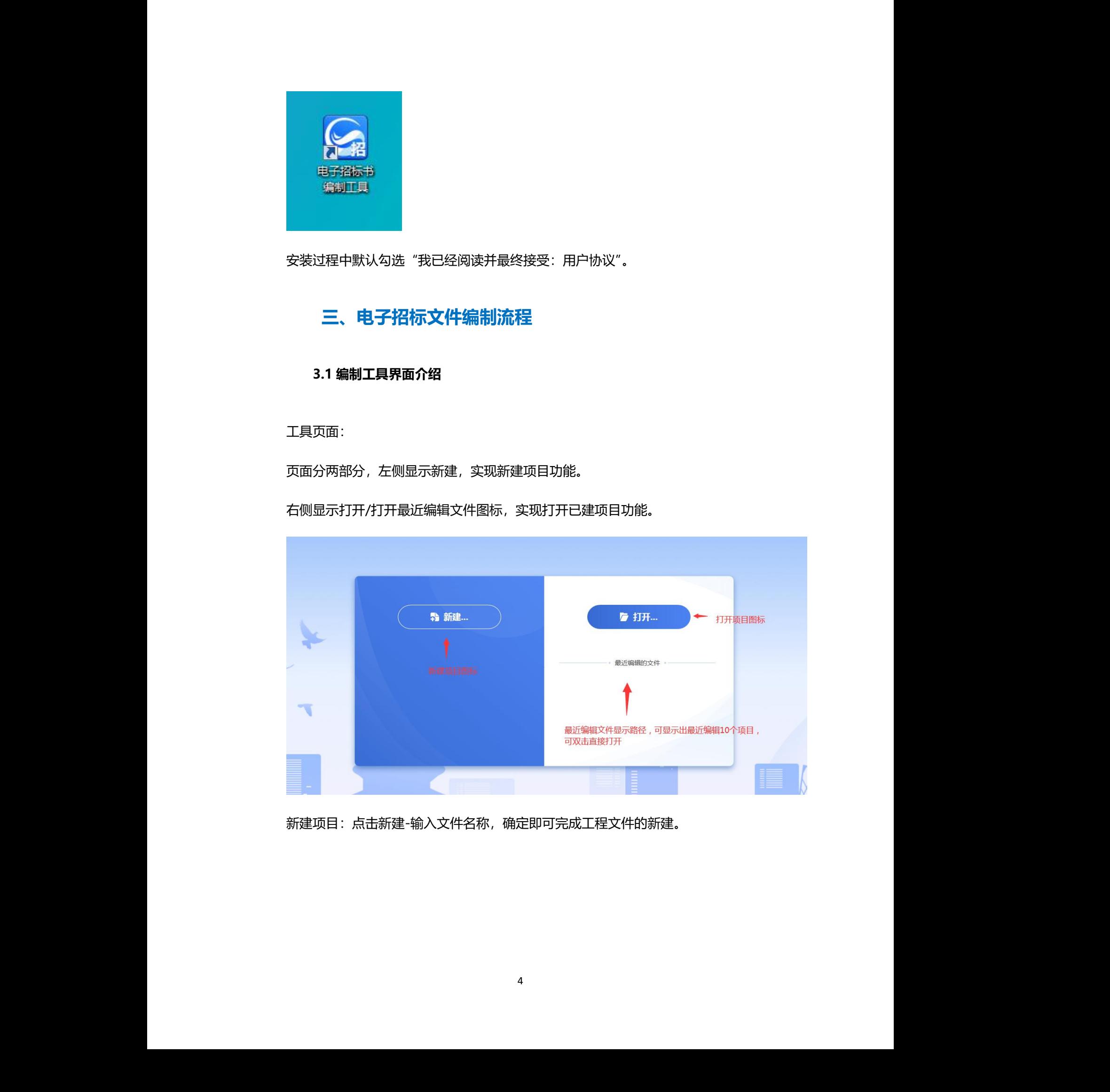

新建项目:点击新建-输入文件名称,确定即可完成工程文件的新建。

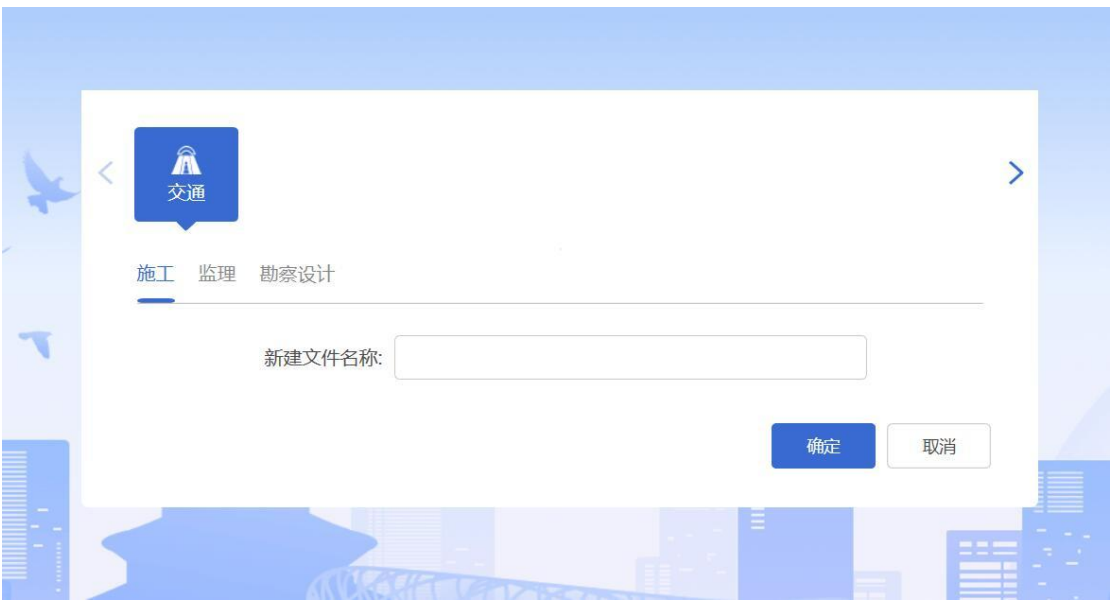

打开项目

点击打开图标,弹出已建项目存储路径,在存储路径下打开项目。或者在打开工具页面

下"打开最近编辑的文件"处选择需要打开的项目,双击打开

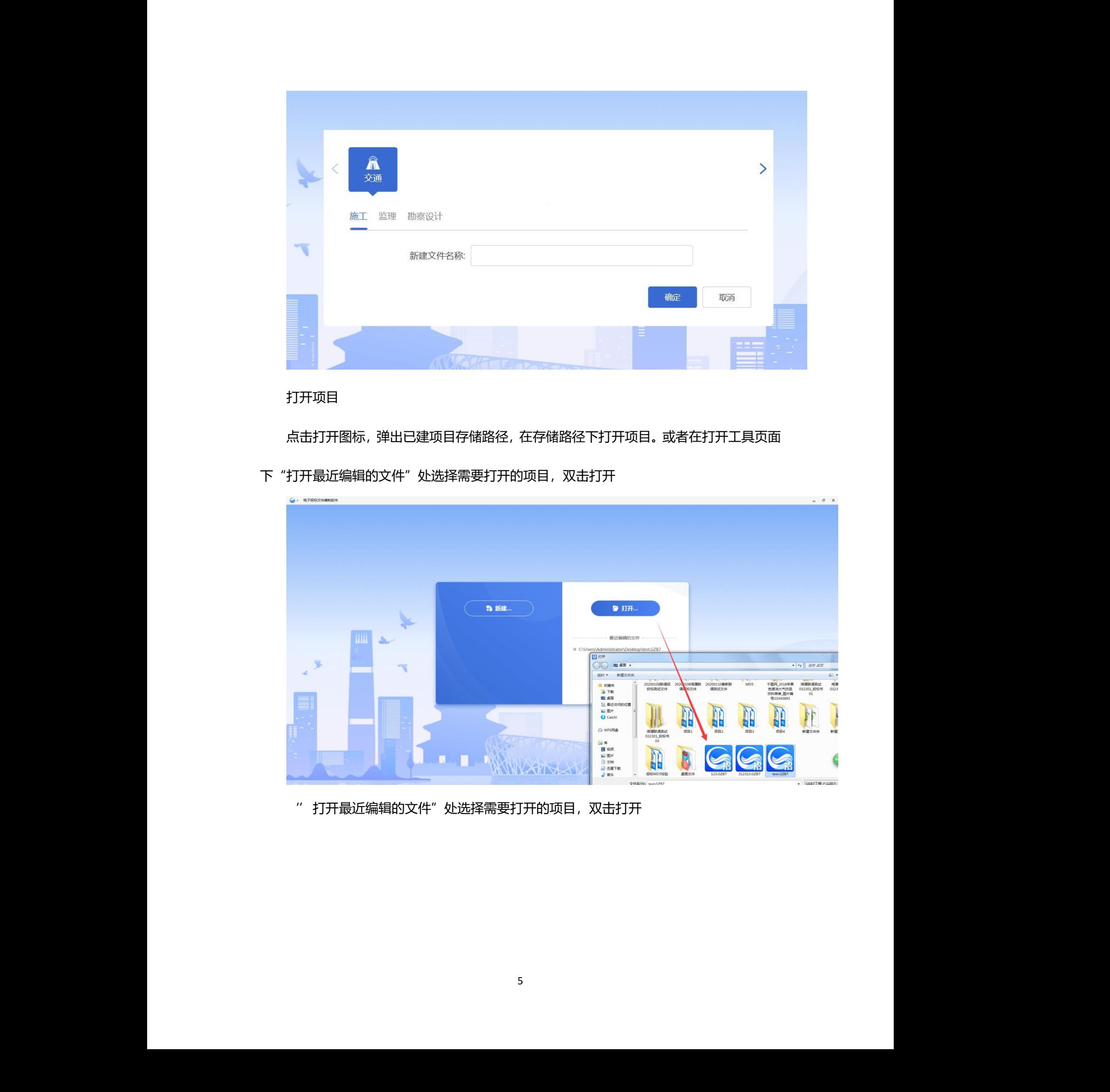

''打开最近编辑的文件"处选择需要打开的项目,双击打开

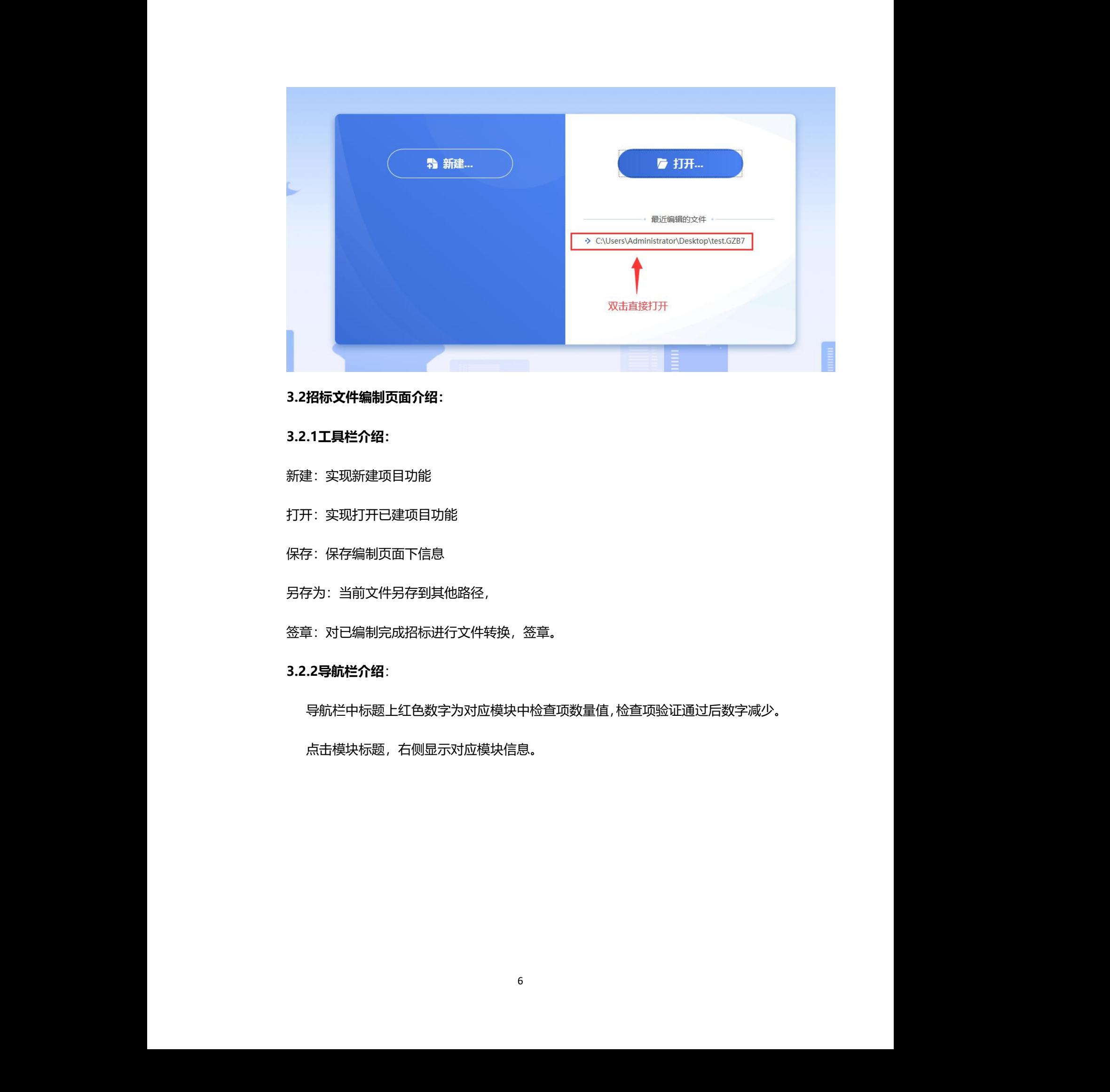

<span id="page-8-0"></span>**3.2招标文件编制页面介绍:**

# <span id="page-8-1"></span>**3.2.1工具栏介绍:**

- 新建:实现新建项目功能
- 打开:实现打开已建项目功能
- 保存:保存编制页面下信息
- 另存为:当前文件另存到其他路径,
- 签章:对已编制完成招标进行文件转换,签章。

# <span id="page-8-2"></span>**3.2.2导航栏介绍**:

导航栏中标题上红色数字为对应模块中检查项数量值,检查项验证通过后数字减少。

点击模块标题,右侧显示对应模块信息。

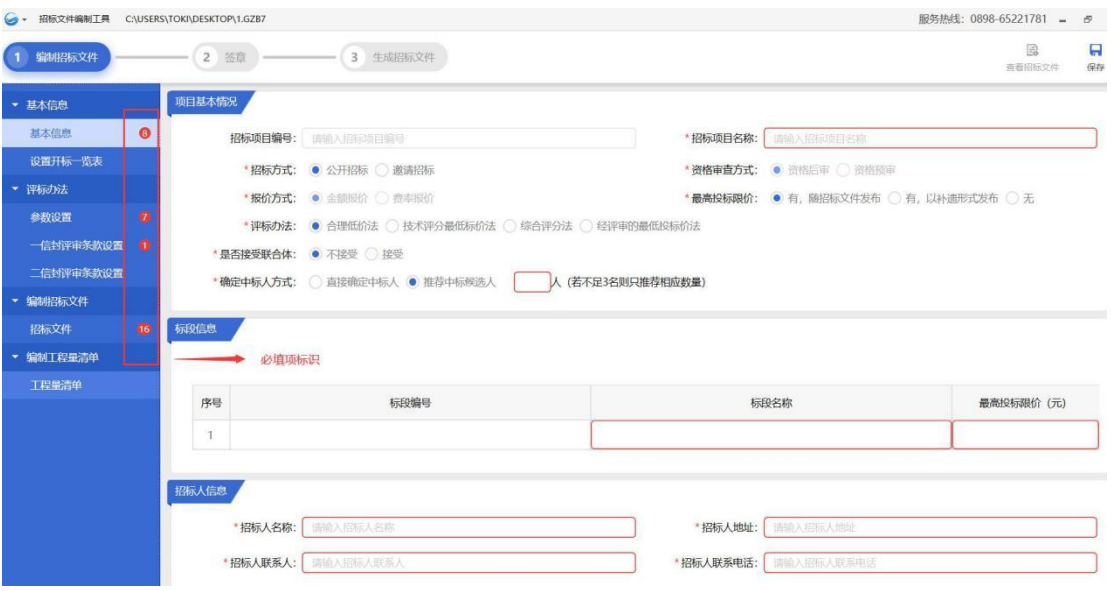

<span id="page-9-0"></span>**3.3 招标文件编制流程**

# <span id="page-9-1"></span>**3.3.1 填写基本信息**

新建/打开项目,进入招标书编制页面。

基本信息:包含项目信息、标段信息、招标人/代理信息,红色框中信息为必填项 。

# <span id="page-9-2"></span>**3.3.2设置评标办法**

评标办法:包含参数设置、一信封评审条款设置、二信封评审条款设置

参数设置 :

包含:评审步骤设置、一信封评审步骤、二信封评审步骤

![](_page_9_Picture_55.jpeg)

![](_page_10_Picture_34.jpeg)

# 一信封评审条款设置、二信封评审条款设置:

![](_page_10_Picture_35.jpeg)

评审条款设置为默认可编辑,可添加,或删除。

# <span id="page-10-0"></span>**3.4 编制招标文件**

点击招标文件,导航图右侧显示出招标文件编制页面,页面包含招标文件各章节导航 及范本内容格式,红色标注为必填项。

![](_page_11_Picture_16.jpeg)

部分章节为导入导出格式,可导出范本格式,导入文件内容:

![](_page_11_Figure_2.jpeg)

![](_page_12_Picture_0.jpeg)

![](_page_13_Picture_32.jpeg)

<span id="page-13-0"></span>**3.5 编制工程量清单**

# 点击【导入工程量清单】导入 xml 格式工程量清单文件。

![](_page_13_Picture_33.jpeg)

如标段名称、编号不一致,将会出现提示信息。

![](_page_13_Picture_5.jpeg)

# <span id="page-14-0"></span>**四、签章**

# <span id="page-14-1"></span>**4.1 功能介绍**

1、工具中必填项没有填写完整时,不能进行签章,签章按钮图标显灰。当必填项全 部验证通过则可以进行签章,签章按钮图标显亮,可以签章操作。

- 2、若签章后修改招标信息,需重新签章。
- 3、签章界面介绍

点击签章图标按钮,进行文件转换,文件转换完成后进入签章界面,

![](_page_14_Picture_59.jpeg)

签章操作:

1、签章前 CA 证书驱动需识别到 CA 证书方可进行签章。

![](_page_15_Picture_49.jpeg)

2、插入 CA 锁, 当 CA 锁证书过期失效时, 则无法进行签章。签章前先确保 CA 证 书有效可以使用。

3、当 CA 锁证书有效, 点击单页签章/批量签章, 弹出 CA 锁密码输入框, 输入正确

密码后,签章成功。

![](_page_15_Picture_50.jpeg)

![](_page_16_Picture_24.jpeg)

# <span id="page-16-0"></span>**五、生成电子招标书**

点击【生成招标文件】按钮,可生成 GZBS 格式招标文件。

![](_page_16_Picture_25.jpeg)

![](_page_17_Picture_22.jpeg)

文件名默认为项目名称,可编辑;保存位置,可更改文件保存路径。

生成文件时工具会进行接口检查是否符合,若不符合接口,则不允许生成标书文件。 生成文件时工具会检查文件是否已签章,若没有签章,则不允许生成标书文件。

![](_page_18_Picture_0.jpeg)

生成招标文件后,如需修改内容,可返回文件编制界面进行编辑,修改后需再次签章 生成标书。

<span id="page-18-0"></span>**六、查看标书**

招标文件生成后可查看招标文件,导出招标文件。

可点击【导出】-导出 PDF 格式招标文件。

![](_page_18_Picture_35.jpeg)